## **[Jak wprowadzić informację o](https://pomoc.comarch.pl/optima/pl/2023_5/index.php/dokumentacja/jak-wprowadzic-informacje-o-zwolnieniu-pracownika/) [zwolnieniu pracownika?](https://pomoc.comarch.pl/optima/pl/2023_5/index.php/dokumentacja/jak-wprowadzic-informacje-o-zwolnieniu-pracownika/)**

Zwolnienie pracownika jest niewątpliwie trudną decyzją dla pracodawcy, ale czasem niestety konieczną, czy to z powodów leżących po stronie pracownika, czy to z powodów leżących po stronie pracodawcy. Aby wprowadzić informację o zwolnieniu pracownika wystarczy wykonać poniższe kroki

- 1. Z poziomu modułu *Płace i Kadry* wybierz *Kadry*.
- 2. Ustaw się na pracowniku i za pomocą ikony otworzysz do edycji **Formularz danych kadrowych.**
- 3. Przejdź na [zakładkę](https://pomoc.comarch.pl/optima/pl/2023_5/index.php/dokumentacja/formularz-danych-pracownika-zakladka-etat/) *[Etat](https://pomoc.comarch.pl/optima/pl/2023_5/index.php/dokumentacja/formularz-danych-pracownika-zakladka-etat/)* i uzupełnij Datę zwolnienia oraz Przyczynę zwolnienia.
- 4. Następnie przejdź na [zakładkę](https://pomoc.comarch.pl/optima/pl/2023_5/index.php/dokumentacja/formularz-danych-pracownika-zakladka-ubezpieczenie-etat/) *[Ubezpieczenie \(etat\)](https://pomoc.comarch.pl/optima/pl/2023_5/index.php/dokumentacja/formularz-danych-pracownika-zakladka-ubezpieczenie-etat/),* gdzie uzupełniamy informacje o wyrejestrowaniu z ubezpieczeń pracownika. Podajemy datę wyrejestrowania oraz kod przyczyny.
- 5. Zapisz formularz pracownika posługując się ikoną .
- 6. Po odnotowaniu zwolnienia należy przeliczyć limity nieobecności, aby sprawdzić czy pracownikowi pozostał niewykorzystany urlop wypoczynkowy, za który trzeba wypłacić ekwiwalent.

Na Liście pracowników *(Kadry)*, ustaw się na wybranym pracowniku, a następnie z menu dostępnych opcji przy

ikonie wybierz **Limity nieobecności**.

7. Ustaw się na limicie urlopu wypoczynkowego za bieżący

rok i przelicz za pomocą ikony  $\Box$  . Program przeliczy limit proporcjonalnie do okresu zatrudnienia. W polu Pozostało będzie wykazana liczba dni niewykorzystanego urlopu.

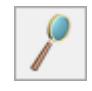

#### 8. Zapisz Listę limitów nieobecności za pomocą ikony .

**Zapoznaj się z filmem instruktażowym pokazującym jak wprowadzić informację o zwolnieniu pracownika:**

[https://pomoc.comarch.pl/optima/pl/2023\\_5/wp-content/uploads/2](https://pomoc.comarch.pl/optima/pl/2023_5/wp-content/uploads/2018/03/Odnotowanie_informacji_o_zwolnieniu_pracownika.mp4) 018/03/Odnotowanie informacji o zwolnieniu pracownika.mp4

### **[Jak dodać pracownika do Listy](https://pomoc.comarch.pl/optima/pl/2023_5/index.php/dokumentacja/jak-dodac-pracownika-do-listy-pracownikow/) [pracowników?](https://pomoc.comarch.pl/optima/pl/2023_5/index.php/dokumentacja/jak-dodac-pracownika-do-listy-pracownikow/)**

Niewątpliwie jedną z podstawowych operacji wykonywanych w programie jest wprowadzanie pracowników do Kadr.

Aby dodać nowego pracownika wystarczy, że wykonasz następujące kroki:

- 1. Z poziomu modułu *Płace i Kadry* wybierz *Kadry*.
- 2. Posługując się ikoną otworzysz nowy **[Formularz](https://pomoc.comarch.pl/optima/pl/2023_5/index.php/dokumentacja/formularz-danych-pracownika-2/) [danych kadrowych](https://pomoc.comarch.pl/optima/pl/2023_5/index.php/dokumentacja/formularz-danych-pracownika-2/)**.
- 3. Wypełnij wymagane pola na zakładce Ogólne tj.: Akronim, Nazwisko i Imię. Te dane pozwolą Ci na zapisanie formularza. Jeżeli posiadasz więcej danych pracownika uzupełnij także pozostałe pola.
- 4. Zapisz formularz danych pracownika za pomocą ikony .
- 5. Tak wprowadzona osoba pojawi się na **[Liście pracowników](https://pomoc.comarch.pl/optima/pl/2023_5/index.php/dokumentacja/lista-pracownikow-2/)** z ustawionym filtrem **Wszyscy** lub **Bez zatrudnienia**.

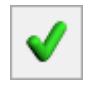

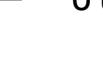

Uwaga: W Konfiguracji/Firma/Płace/Parametry/Dane kadrowe i deklaracje można ustawić autonumerację akronimów pracowników. **Zapoznaj się z filmem instruktażowym pokazującym jak dodać pracownika do Listy pracowników:**

[https://pomoc.comarch.pl/optima/pl/2023\\_5/wp-content/uploads/2](https://pomoc.comarch.pl/optima/pl/2023_5/wp-content/uploads/2018/03/Dodanie_pracownika_do_listy_pracownikow.mp4) 018/03/Dodanie\_pracownika do listy pracownikow.mp4

## **[Jak utworzyć zestawienie](https://pomoc.comarch.pl/optima/pl/2023_5/index.php/dokumentacja/jak-utworzyc-zestawienie-zaliczek-na-podatek-dochodowy-pit-4r/) [zaliczek na podatek dochodowy](https://pomoc.comarch.pl/optima/pl/2023_5/index.php/dokumentacja/jak-utworzyc-zestawienie-zaliczek-na-podatek-dochodowy-pit-4r/) [PIT-4R?](https://pomoc.comarch.pl/optima/pl/2023_5/index.php/dokumentacja/jak-utworzyc-zestawienie-zaliczek-na-podatek-dochodowy-pit-4r/)**

Deklarację PIT-4R składa się do urzędu skarbowego w celu dostarczenia informacji o zaliczkach pobranych i odprowadzonych na rzecz urzędu przez płatnika (pracodawcę) na podatek dochodowy od osób fizycznych. Zobacz jak w programie naliczyć zaliczkę na PIT-4 oraz deklarację roczną PIT-4R

- 1. Z menu *Płace i Kadry* wybierz *Zaliczki na PIT-4R*.
- 2. Za pomocą ikony dodaj nowy **[Formularz zaliczki na](https://pomoc.comarch.pl/optima/pl/2023_5/index.php/dokumentacja/zaliczka-na-deklaracje-pit-4r/) PIT-4R** w odpowiedniej wersji.
- 3. Określ miesiąc i rok, za który ma być obliczona zaliczka.
	-
- 4. Używając ikony  $\boxed{\mathcal{I}}$  przelicz deklarację.
- 5. Możesz zaznaczyć pole **Zablokuj deklarację przed zmianami**

i za pomocą ikony  $\boxed{\blacktriangledown}$  zapisz formularz. 6. Na liście pojawi się zamknięte zestawienie, które stanowi część składową dla deklaracji rocznej PIT-4R.

7. Przeliczenie deklaracji spowoduje automatyczne wygenerowanie płatności do Urzedu Skarobowego. Płatność pojawi się w module **Kasa/Bank Preliminarz płatności**.

**Zapoznaj się z filmem instruktażowym pokazującym jak utworzyć zestawienie zaliczek na podatek dochodowy PIT-4R:**

[https://pomoc.comarch.pl/optima/pl/2023\\_5/wp-content/uploads/2](https://pomoc.comarch.pl/optima/pl/2023_5/wp-content/uploads/2018/03/ZaliczkaPIT4R.mp4) [018/03/ZaliczkaPIT4R.mp4](https://pomoc.comarch.pl/optima/pl/2023_5/wp-content/uploads/2018/03/ZaliczkaPIT4R.mp4)

# **[Jak przypisać pracownikowi](https://pomoc.comarch.pl/optima/pl/2023_5/index.php/dokumentacja/jak-przypisac-pracownikowi-dodatkowe-elementy-wynagrodzenia/) [dodatkowe elementy](https://pomoc.comarch.pl/optima/pl/2023_5/index.php/dokumentacja/jak-przypisac-pracownikowi-dodatkowe-elementy-wynagrodzenia/) [wynagrodzenia?](https://pomoc.comarch.pl/optima/pl/2023_5/index.php/dokumentacja/jak-przypisac-pracownikowi-dodatkowe-elementy-wynagrodzenia/)**

Przejdźmy do uzupełnienia Listy dodatków pracownika tj. stałych elementów wynagrodzenia.

- 1. Z poziomu modułu *Płace i Kadry* wybierz *Kadry*.
- 2. Ustaw się na wybranym pracowniku a następnie wybierz

ikonę *Dodatkowe elementy wynagrodzenia .*

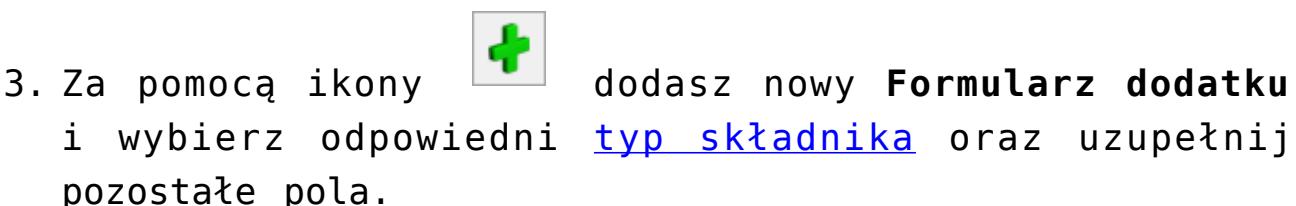

4. Na Formularzu dodatku dostępny jest przycisk Symbol listy płac . Dodatek, dla którego wskażesz **Symbol listy**

**płac**, będzie wyliczał się automatycznie tylko przy naliczaniu wypłaty na liście płac zgodnej ze wskazanym symbolem. Pozostawienie tego pola pustym skutkuje naliczeniem dodatku na pierwszej wypłacie etatowej

pracownika za dany miesiąc.

5. Zapisz Formularz dodatku oraz uzupełnioną Listę

dodatkowych elementów przez .

**Zapoznaj się z filmem instruktażowym pokazującym jak przypisać pracownikowi dodatkowe elementy wynagrodzenia:**

# **[Jak wypełnić Historię](https://pomoc.comarch.pl/optima/pl/2023_5/index.php/dokumentacja/jak-wypelnic-historie-zatrudnienia-pracownika/) [zatrudnienia pracownika?](https://pomoc.comarch.pl/optima/pl/2023_5/index.php/dokumentacja/jak-wypelnic-historie-zatrudnienia-pracownika/)**

Przejdźmy teraz do uzupełnienia informacji o poprzednich miejsach pracy pracownika

- 1. Z poziomu modułu *Płace i Kadry* wybierz *Kadry*.
- 2. Następnie ustaw się na pracowniku i za pomocą ikony

otworzysz do edycji **Formularz danych kadrowych**.

- 3. Przy ikonie *Dodatkowe dane kadrowe* rozwiń menu dostępnych opcji i wybierz **[Historia zatrudnienia](https://pomoc.comarch.pl/optima/pl/2023_5/index.php/dokumentacja/historia-zatrudnienia/)**.
- 4. Poprzez ikonę **dodasz nową pozycję określając staż** pracy w **latach** lub wypełniając pole **Okres od…do** oraz **nazwę zakładu pracy**.

Możesz także szybko wprowadzić informację o stażu pracy u poprzednich pracodawców w wysokości 10 lat bez konieczności ręcznego edytowania formularza historii zatrudnienia, za pomocą ikony D*odaj zbiorczy 10-letni*

5. Zatwierdź Formularz historii zatrudnienia ,

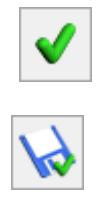

a następnie Formularz danych kadrowych pracownika .

**Zapoznaj się z filmem instruktażowym pokazującym jak uzupełnić historię zatrudnienia pracownika:**

[https://pomoc.comarch.pl/optima/pl/2023\\_5/wp-content/uploads/2](https://pomoc.comarch.pl/optima/pl/2023_5/wp-content/uploads/2018/03/Uzupelnianie_historii_zatrudnienia_pracownika.mp4) [018/03/Uzupelnianie\\_historii\\_zatrudnienia\\_pracownika.mp4](https://pomoc.comarch.pl/optima/pl/2023_5/wp-content/uploads/2018/03/Uzupelnianie_historii_zatrudnienia_pracownika.mp4)

# **[Jak naliczyć deklarację](https://pomoc.comarch.pl/optima/pl/2023_5/index.php/dokumentacja/jak-naliczyc-deklaracje-zgloszeniowa-zus-zua/) [zgłoszeniową ZUS ZUA?](https://pomoc.comarch.pl/optima/pl/2023_5/index.php/dokumentacja/jak-naliczyc-deklaracje-zgloszeniowa-zus-zua/)**

Jeśli odnotowałeś już informację o zatrudnieniu i zgłoszeniu do ubezpieczeń możesz teraz naliczyć deklarację zgłoszeniową ZUS ZUA i wyeksportować ją do programu Płatnik.

- 1. Z poziomu modułu *Płace i Kadry* wybierz *Kadry*.
- 2. Ustaw się na konkretnym pracowniku i przy ikonie

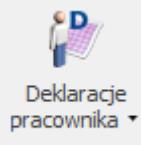

*Deklaracje pracownika* rozwiń menu dostępnych opcji i wybierz *[Deklaracje zgłoszeniowe ZUS](https://pomoc.comarch.pl/optima/pl/2023_5/index.php/dokumentacja/deklaracje-zgloszeniowe/)*.

- 3. W polu **Lista** wybierz deklarację, którą będziesz generować. W Twoim przypadku będzie to **ZUA**.
- 4. Aby dodać deklarację naciśnij ikonę **. 1988**. Otworzy się [formularz deklaracji ZUS ZUA](https://pomoc.comarch.pl/optima/pl/2023_5/index.php/dokumentacja/deklaracja-zua/) gdzie w polu KEDU powinieneś wskazać nazwę pliku \*.xml, do którego zastanie zapisana deklaracja ZUA. Jeśli chcesz dodać

nowy plik KEDU naciśnij **vezybier w plicz** nazwę i zapisz

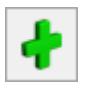

. Następnie wybierz ją przyciskiem .

- 5. W polu **Dane aktualne w dniu** wskaż datę zgodną z datą zgłoszenia pracownika do ubezpieczeń (zakładka Ubezpieczenie (etat) na formularzu danych kadrowych pracownika).
- 6. Za pomocą ikony  $\left| \right|$  nalicz deklarację i zapisz ikoną
- 7. Po naliczleniu deklaracji możesz ją wyeksportować do programu Płatnik. W tym celu wchodzisz do deklaracji ponownie za pomocą ikony i wybierasz ikonę *Eksport do*

*programu Płatnik* .

.

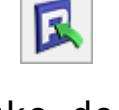

- 8. Wpisz teraz ścieżkę docelową gdzie chcesz zapisać plik z deklaracją. W polu **Nazwa pliku** musi widnieć nazwa pliku wraz z rozszerzeniem, w przeciwnym wypadku Program Płatnik nie rozpozna pliku (np. C:\ZUA.**xml**).
- 9. Po wpisaniu ścieżki naciśnij **. Jezeli zaznaczyłeś** parametr **Otwórz program Płatnik po wyeksportowaniu** uruchomiony zostanie Program Płatnik i z poziomu tego programu należy zapisany plik zaimportować.
- 10. Pamiętaj, że w deklaracjach ZUA, ZIUA, ZZA, ZWUA, ZCNA, ZSWA, RCA, RSA, RZA jako podstawowy identyfikator wykorzystywany jest numer PESEL, a w przypadku jego braku numer i seria paszportu lub dowodu osobistego.

#### **Zapoznaj się z filmem instruktażowym pokazującym jak naliczyć deklarację zgłoszeniową ZUS ZUA:**

[https://pomoc.comarch.pl/optima/pl/2023\\_5/wp-content/uploads/2](https://pomoc.comarch.pl/optima/pl/2023_5/wp-content/uploads/2018/03/Naliczenie_deklaracji_zgloszeniowej_ZUS_ZUA.mp4) [018/03/Naliczenie\\_deklaracji\\_zgloszeniowej\\_ZUS\\_ZUA.mp4](https://pomoc.comarch.pl/optima/pl/2023_5/wp-content/uploads/2018/03/Naliczenie_deklaracji_zgloszeniowej_ZUS_ZUA.mp4)

### **[Jak zaksięgować listę płac do](https://pomoc.comarch.pl/optima/pl/2023_5/index.php/dokumentacja/jak-zaksiegowac-liste-plac-do-ksiazki-podatkowej-kp/) [Książki Podatkowej \(KP\)?](https://pomoc.comarch.pl/optima/pl/2023_5/index.php/dokumentacja/jak-zaksiegowac-liste-plac-do-ksiazki-podatkowej-kp/)**

Jeśli masz już sprawdzone wszystkie listy płac możesz przejść do zaksięgowania list płac. Poniżej zobaczysz jak w kilku krokach zaksięgować listę płac do Książki Podatkowej.

- 1. Z menu *Płace i Kadry* wybierz *Listy płac*.
- 2. Podświetl listę i wybierz ikonę *Księgowanie listy płac*.
- 3. Zaksięgowana lista płac zmieni kolor na niebieski. Pamiętaj, że zaksięgować można tylko zamknięte listy płac.

**Zapoznaj się z filmem instruktażowym pokazującym jak zaksięgować liste płac do Książki Podatkowej:**

[https://pomoc.comarch.pl/optima/pl/2023\\_5/wp-content/uploads/2](https://pomoc.comarch.pl/optima/pl/2023_5/wp-content/uploads/2018/03/Ksiegowanie_listy_plac.mp4) 018/03/Ksiegowanie listy plac.mp4